# Small Business, Small Diverse Business & Veteran Business Enterprise

SUBMITTING SUBCONTRACTOR UTILIZATION PAYMENTS OCTOBER 2022

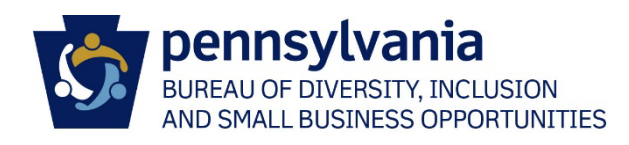

# Table of Contents

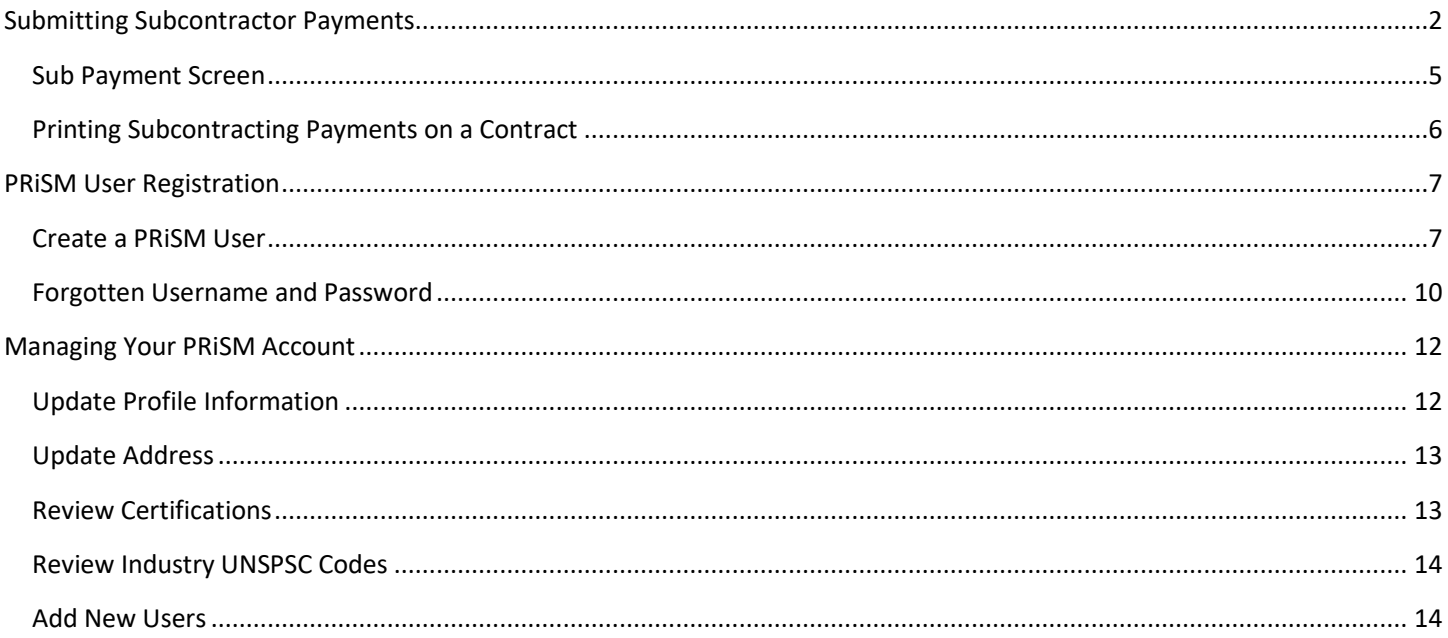

Effective November 1, 2019, all utilization reports, *with the exception of construction contract reporting submitted through e-Builder,* are submitted through PRiSM. Vendors submitting utilization reports for construction contracts will continue to complete the SDBUR spreadsheets and submit them through e-Builder with their invoices. The information captured through PRiSM will be the same as what has previously been captured by BDISBO via e-mail; however, utilization reports are now submitted *monthly* through PRiSM.

In addition, SB, SDB, and VBE subcontractors are now be able to acknowledge they have received the payments the vendor has reported as being paid to them. If a subcontractor contests a payment reported by the prime vendor, the BDISBO contract compliance officer will reach out to the parties involved to help resolve the dispute.

# <span id="page-2-0"></span>Submitting Subcontractor Payments

- 1. Go to [http://bdisbo.prismcompliance.com](http://bdisbo.prismcompliance.com/)
- 2. Enter your Username and Password.
	- a. No Username and Password? Follow the Create a PRISM User instructions in the PRISM User Registration section (PIN required)
	- b. Don't know your Username or Password? Follow the [Forgotten Username and Password](#page-10-0) instructions in the *PRiSM User Registration* section (PIN required)
	- c. Contact BDISBO at 717-783-3119 o[r RA-SmallBusiness@pa.gov](mailto:RA-SmallBusiness@pa.gov) if your company does not have a PRISM profile or you do not know the PIN.

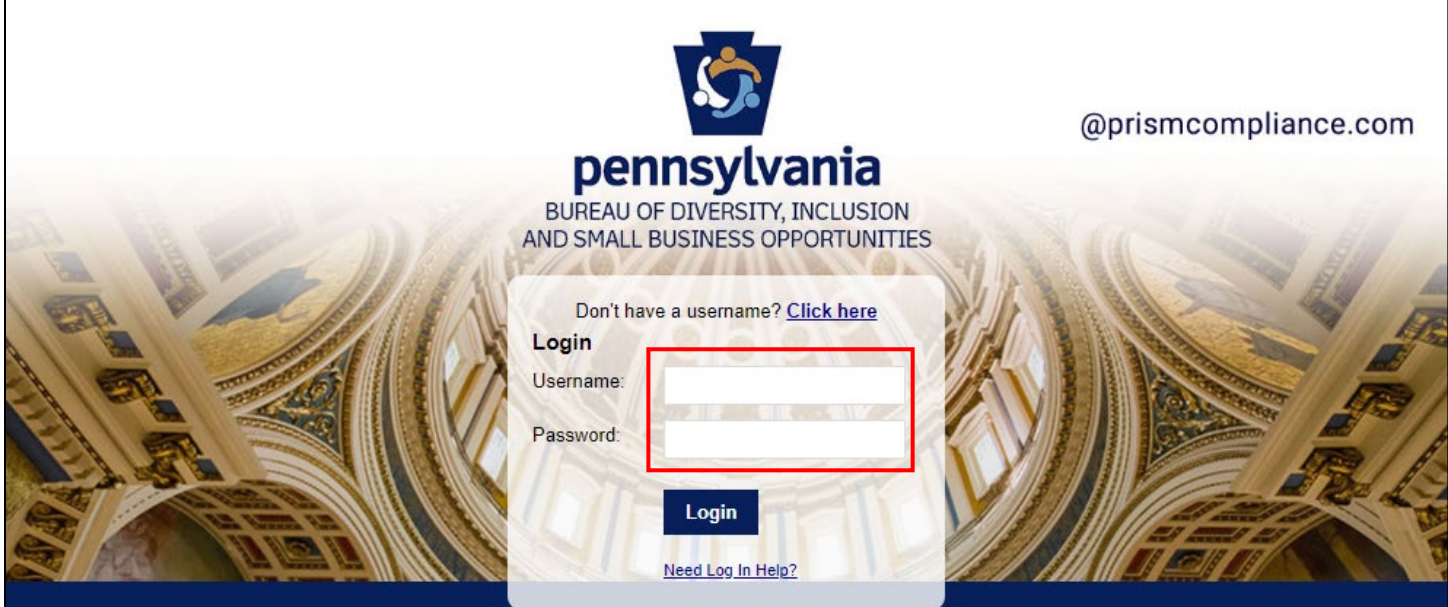

#### **Business Department Links...**

Find contracting opportunities (Solicitations) **Locate Small and Small Diverse Businesses Small and Diverse Business Resources** Vendor Registration Info Center

#### Popular PRISM Links...

Are you a vendor trying to report? (Log In above) Self-Certify or Recertify as a Small and/or Small Diverse Business Small and Small Diverse Business FAQ **PRISM Vendor Help Files** 

Pennsylvania BDISBO Portal is Powered by PRISM Compliance Management (TM)

## 3. Click on **Compliance** to view the contracts associated with the prime

a. Contact BDISBO at 717-783-3119 o[r RA-SmallBusiness@pa.gov](mailto:RA-SmallBusiness@pa.gov) if there is no **Compliance** option

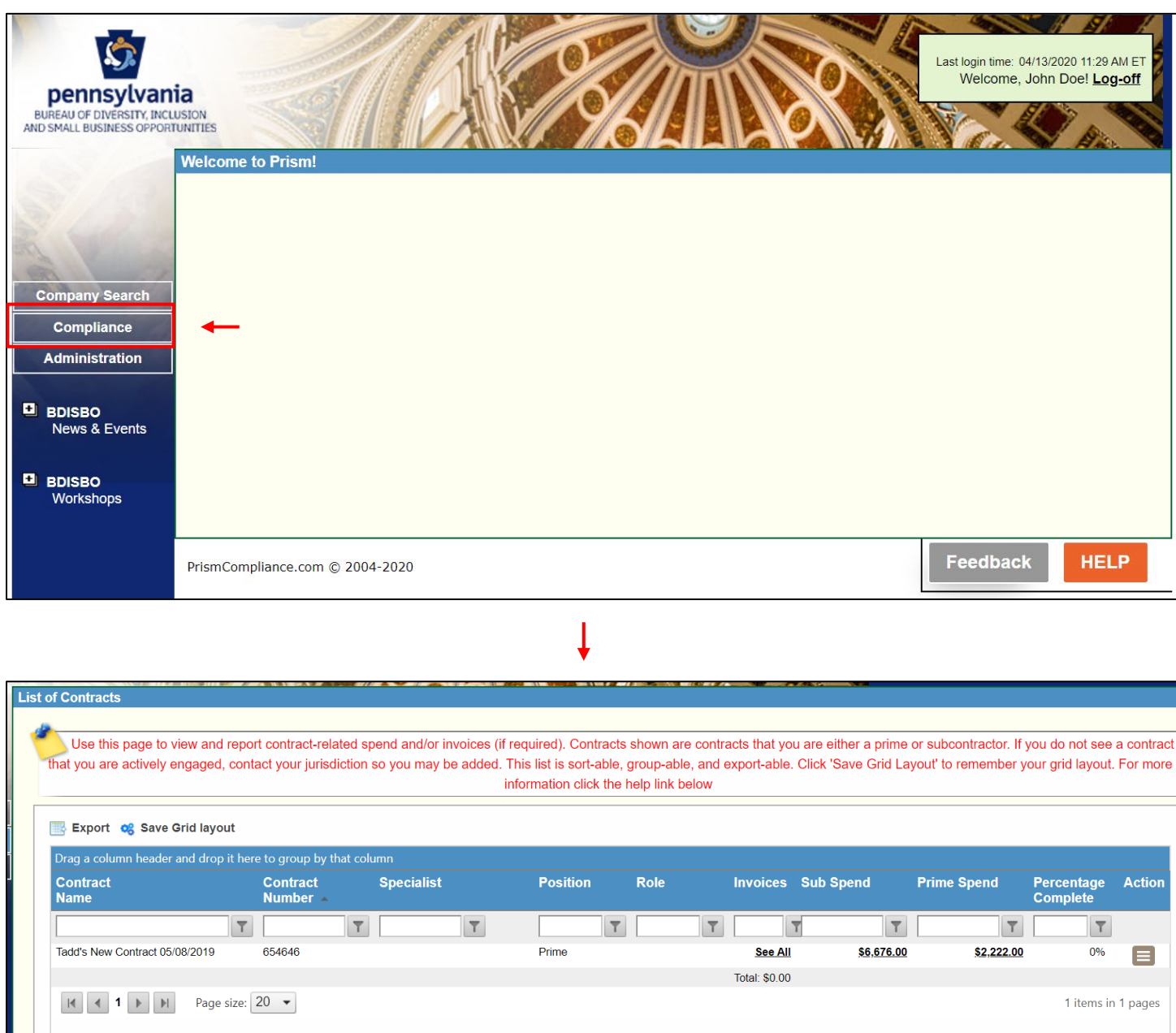

4. Click on the record level menu of the contract for which reporting payments in the *Action* column > **Payments to Subs**

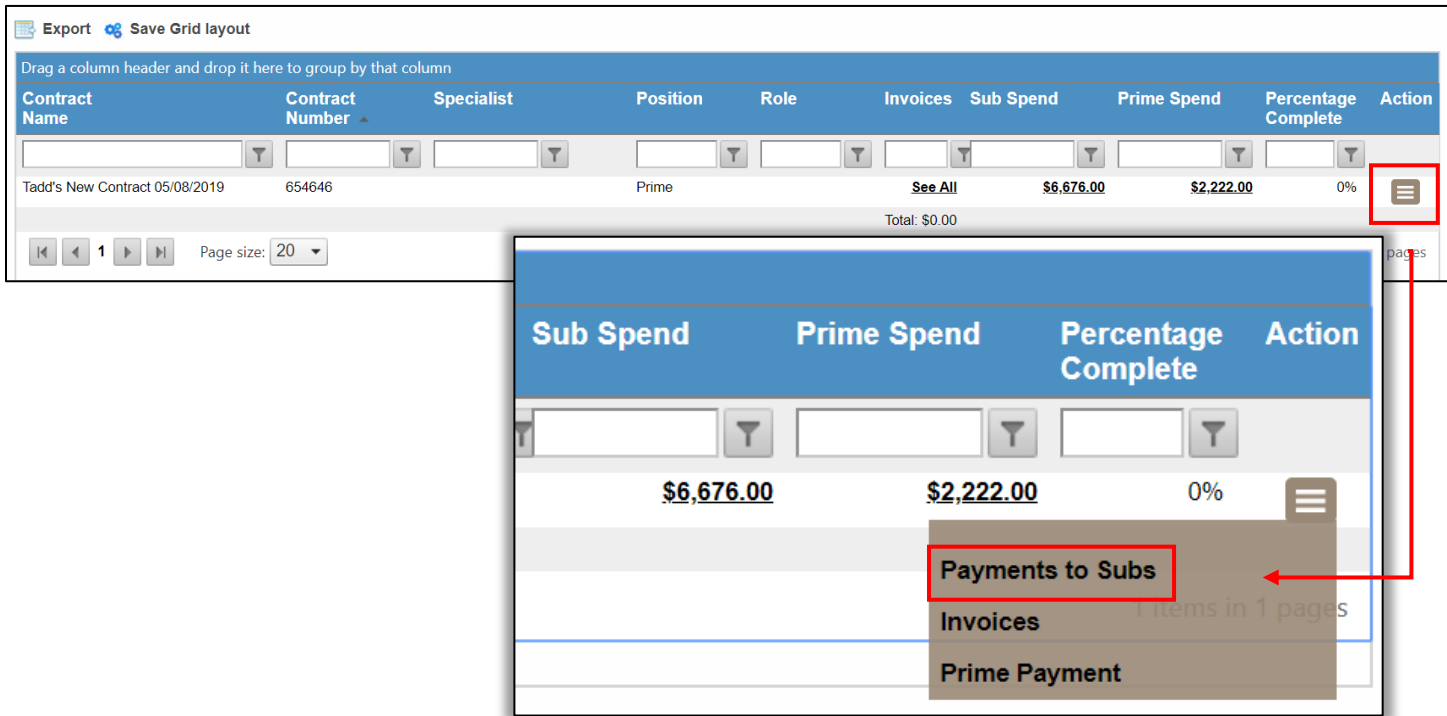

## 5. Click **Add Payment**

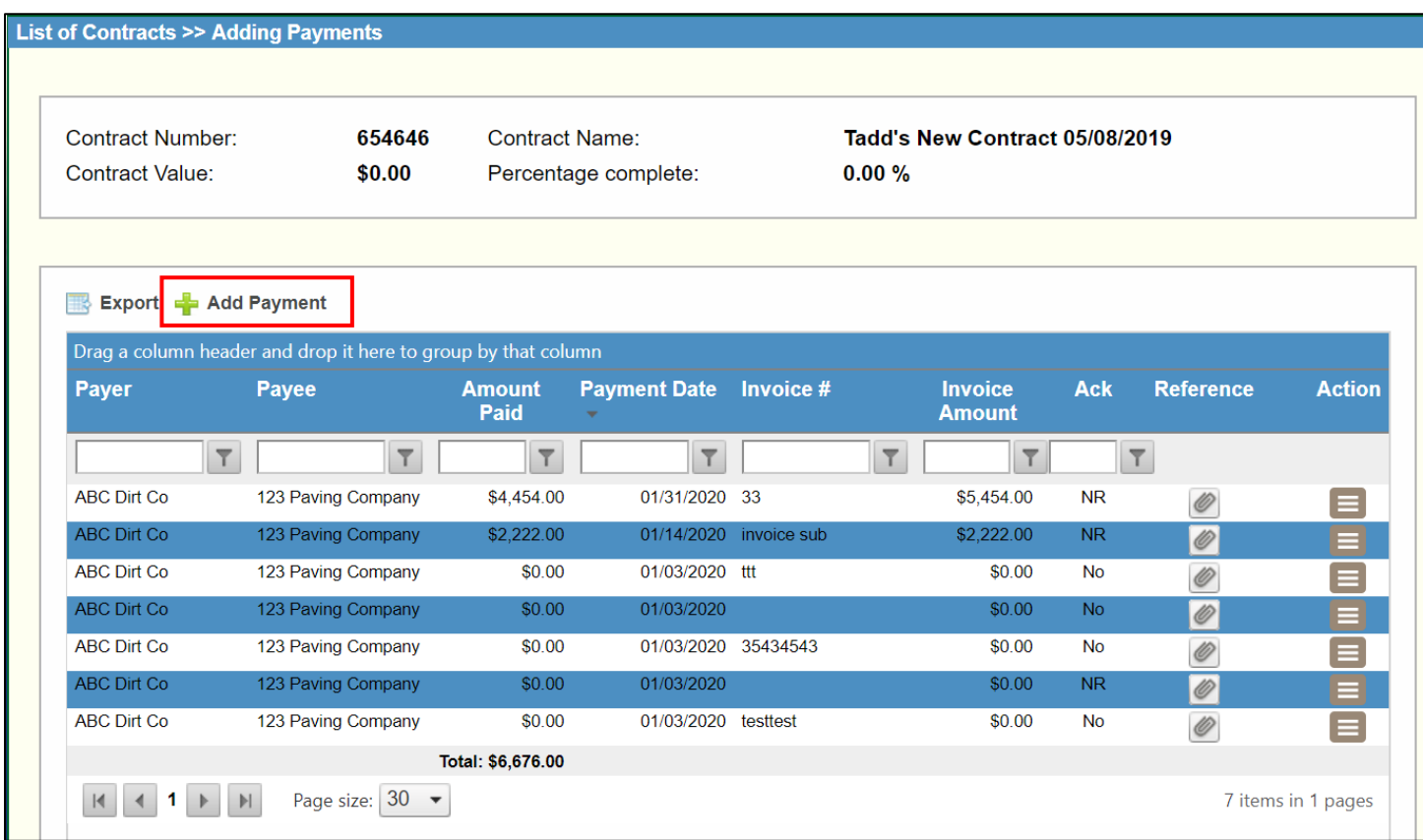

# <span id="page-5-0"></span>Sub Payment Screen

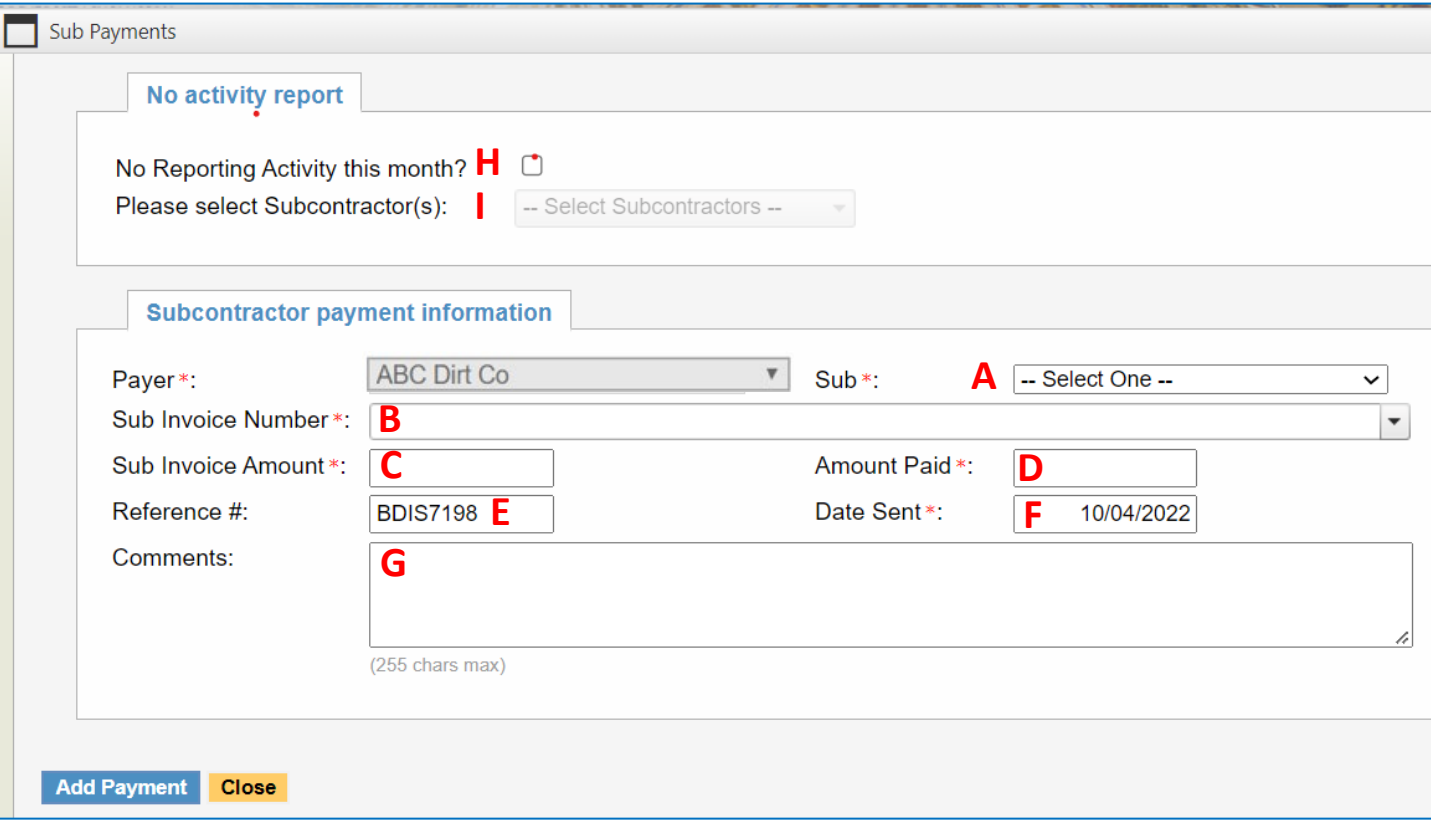

1. If payments were made to a subcontractor during reporting period, enter the following fields > **Add Payment** > Repeat for all subcontractors

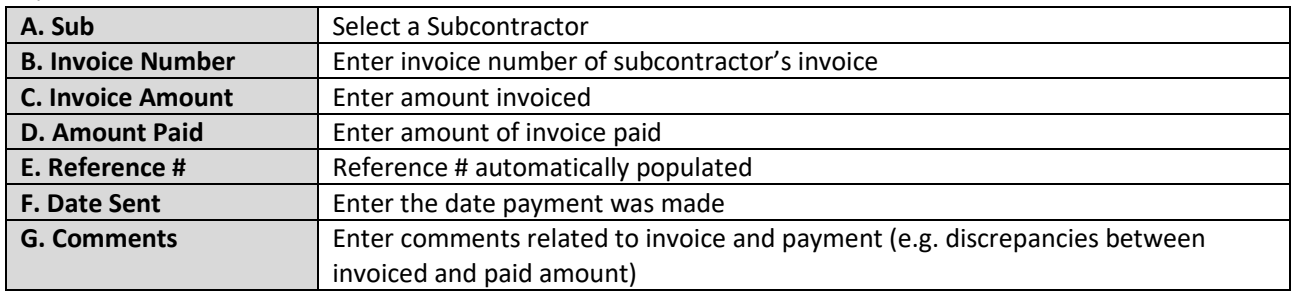

2. If no payment was made to an individual subcontractor(s) during the reporting period, enter the following fields > **Add Payment**

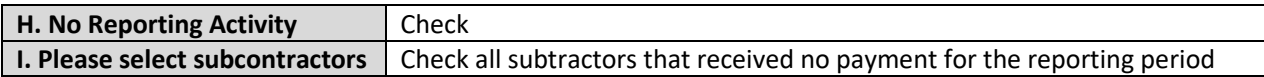

3. If no payment was made to any subcontractor during this reporting period, enter the following fields > **Add Payment**

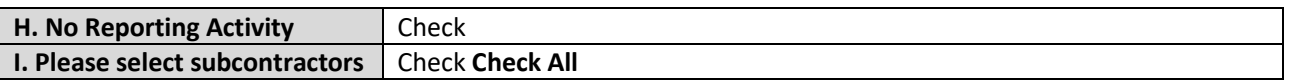

# <span id="page-6-0"></span>Printing Subcontracting Payments on a Contract

- 1. Click on **Compliance** to view the contracts associated with the prime
	- a. Contact BDISBO at 717-783-3119 o[r RA-SmallBusiness@pa.gov](mailto:RA-SmallBusiness@pa.gov) if there is no **Compliance** option

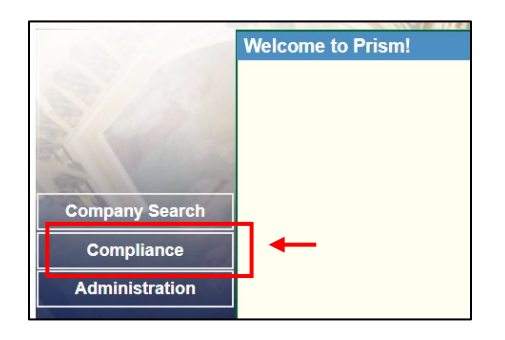

2. Click on the \$-value in the **Sub Spend** column for the contract

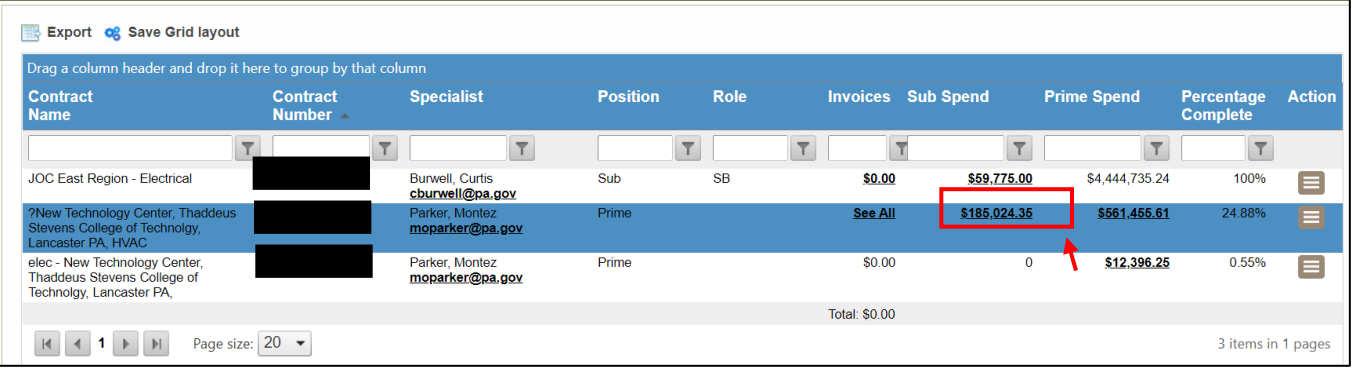

- a. If the **Sub Spend** column isn't visible
	- i. Right click anywhere in the column heading row, select **Columns** from the menu, and check **Sub**

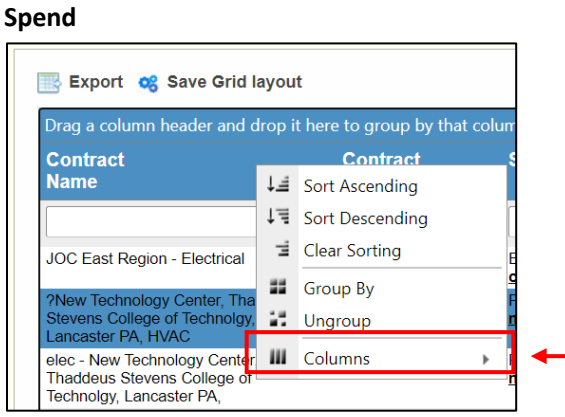

3. Click **Export** to export the payments grid to Excel

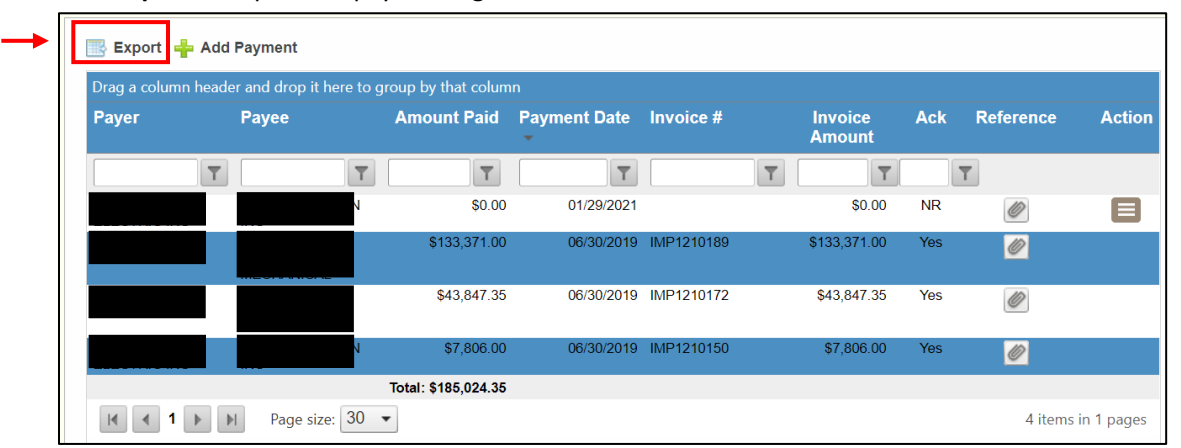

# <span id="page-7-0"></span>PRiSM User Registration

## <span id="page-7-1"></span>Create a PRiSM User

*Register to create a Username and Password with PRiSM to maintain your account information, set up additional users, report payments, etc. (new PRiSM users only).*

1. Once the self-certification process is complete, you will receive an email informing you of your PIN and directing you to register as a User

#### **a. KEEP THE PIN**

- b. If you do not receive the email
	- i. Contact BDISBO at [RA-SmallBusiness@pa.gov](mailto:RA-SmallBusiness@pa.gov) o[r GS-BDISBO@pa.gov](mailto:GS-BDISBO@pa.gov) for your PIN
- 2. Go to [http://bdisbo.prismcompliance.com](http://bdisbo.prismcompliance.com/) > **Don't have a username? [Click here](https://userregistration.prismcompliance.com/)**.

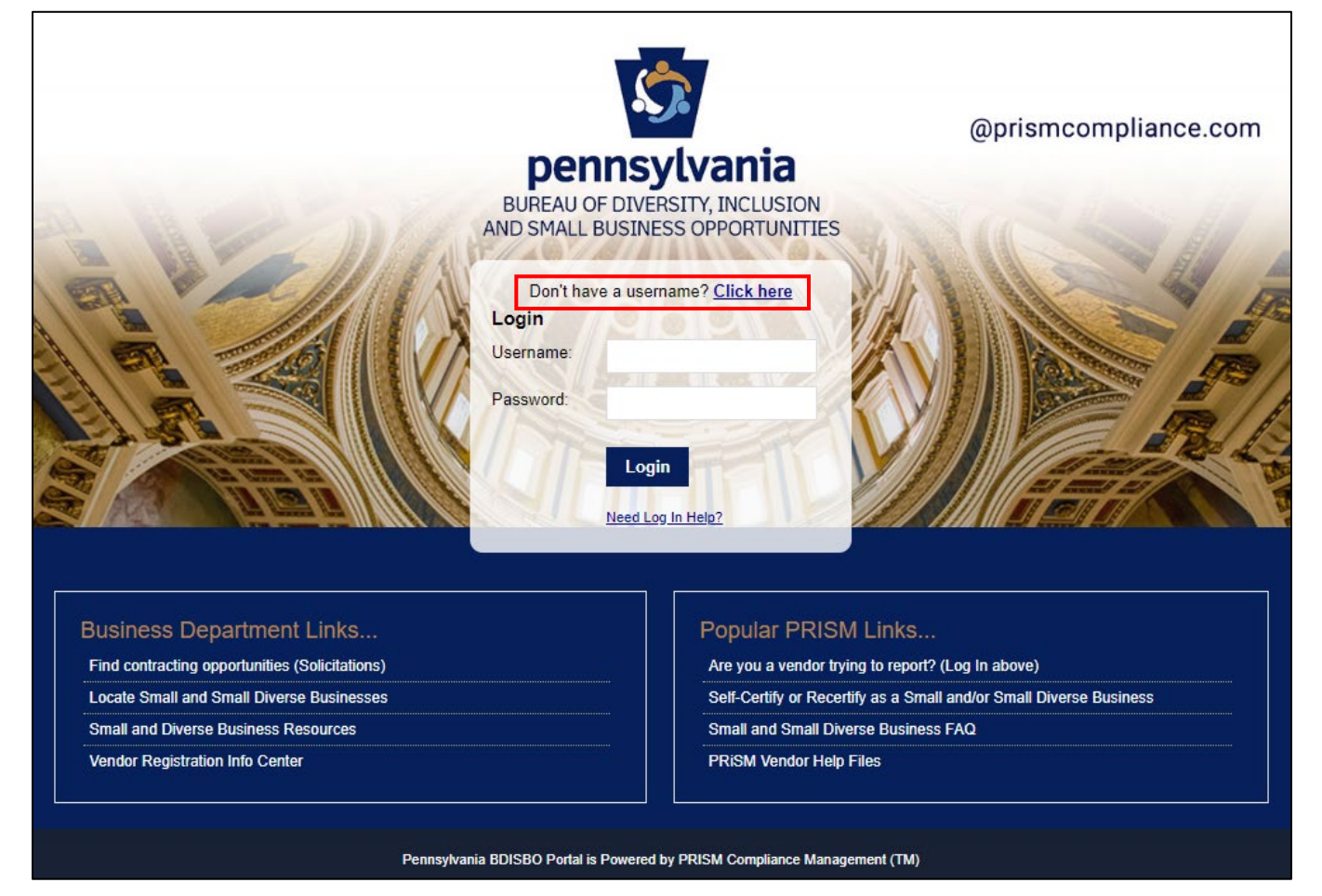

#### 3. Click **Register Now**

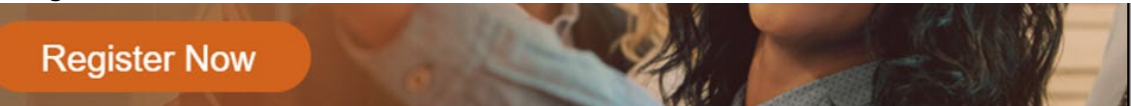

4. Enter your **EIN** (no dashes or spaces) and **PIN** numbers

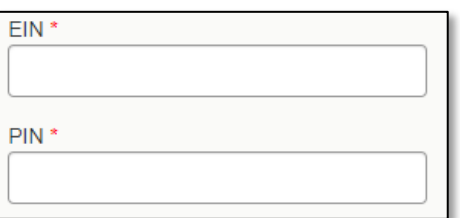

5. Enter the **CAPTCHA** code displayed on the screen

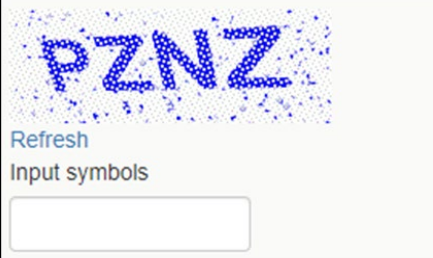

6. Click **Next**

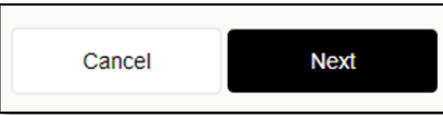

- a. If you receive the **Your PIN and/or EIN does not match our records**… pop-up, please verify your EIN and PIN numbers. If you continue to receive the message, please contact BDISBO a[t RA-SmallBusiness@pa.gov](mailto:RA-SmallBusiness@pa.gov) or [GS-](mailto:GS-BDISBO@pa.gov)[BDISBO@pa.gov](mailto:GS-BDISBO@pa.gov) for assistance.
- 7. Check the **We Found You.** box after reviewing the line to make sure the correct business name is displayed

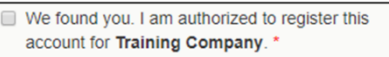

a. If incorrect business name displayed, contact BDISBO at [RA-SmallBusiness@pa.gov](mailto:RA-SmallBusiness@pa.gov) o[r GS-BDISBO@pa.gov](mailto:GS-BDISBO@pa.gov) for assistance.

#### 8. Click **Next**

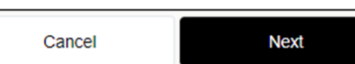

9. Review, correct, and/or enter business information requested on screen

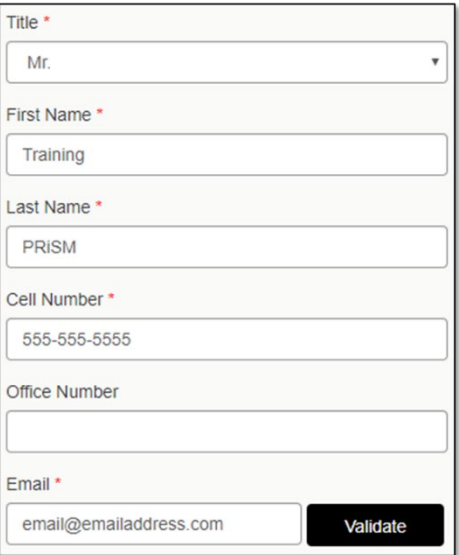

10. After entering/reviewing your email address, click **Validate**

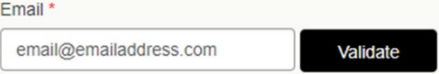

- a. A **Validation Code** will be sent to email address you entered
- b. Open your email and retrieve the Validation Code
- c. If you do not receive the email, check your spam folder for an email from **DoNotReply@prismcompliance.com**. The subject of the email will be **PRISM verification code.**

11. Click **Ok** on **A validation code has been sent…** pop-up message

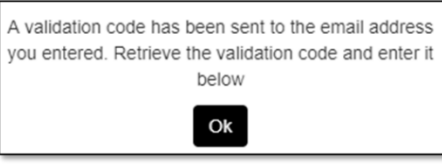

12. Enter the Validation Code from email into **Validation Code** field

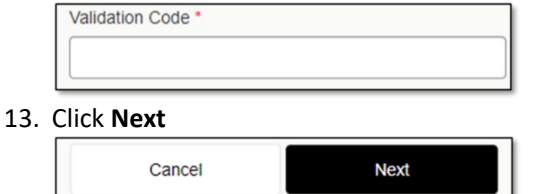

- 14. Complete the **Username, Password** and **Hint** fields
	- a. Username and Password must be 6-20 characters long and contain at least one letter (e.g. Aa Bb Cc), one number (1 2 3 4 5 6 7 8 9 0), and **NO** symbols (e.g. ! @ # \$ % ^ & \* ( ) - = +)

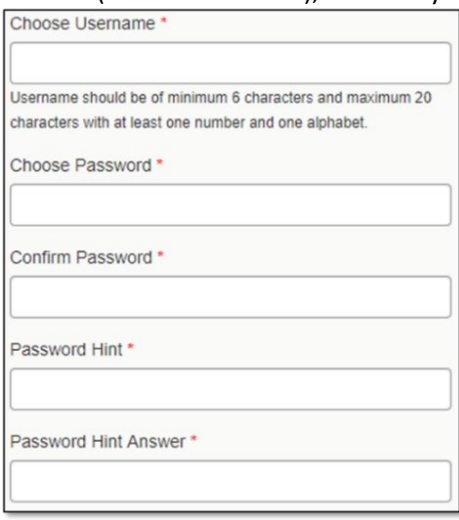

15. Click **Next**

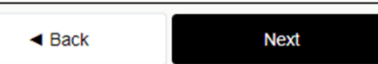

16. Review the **Terms of Usage** and check the box beside **I agree with the Terms of Usage**

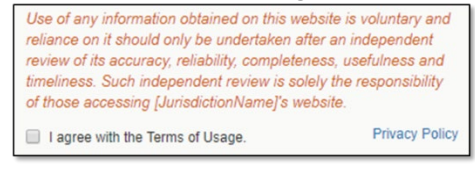

17. Click **Register Me**

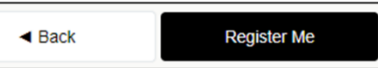

18. Once completed, you will receive a **Registration has completed successfully!** message on the screen and an email with the **Username** you entered

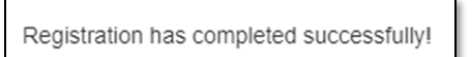

# <span id="page-10-0"></span>Forgotten Username and Password

*Reset a forgotten Username and Password if already registered as a PRiSM user.*

1. Go to [http://bdisbo.prismcompliance.com](http://bdisbo.prismcompliance.com/) > **Need Log In Help**.

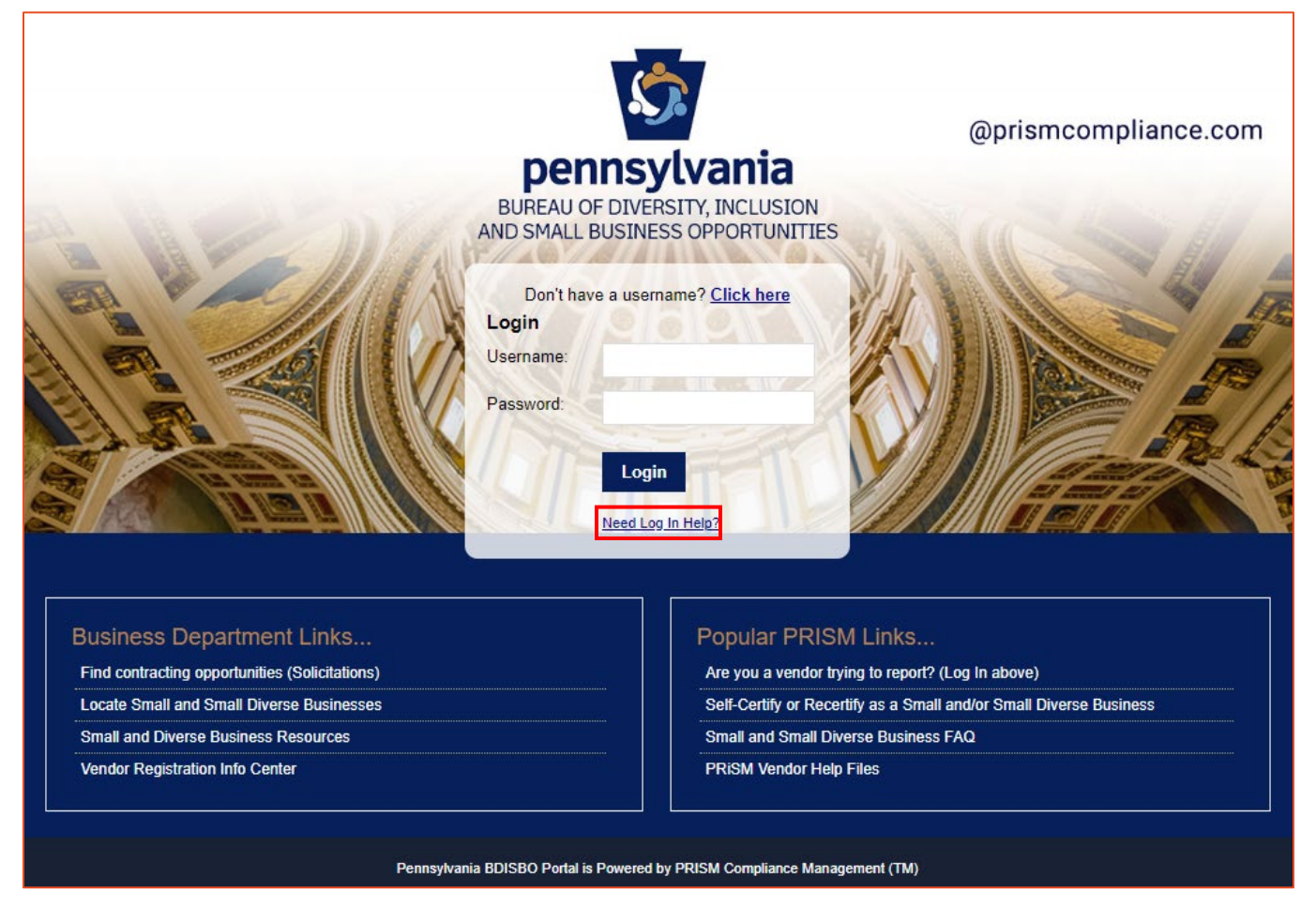

- 2. Forgotten Password:
	- a. Enter the Username you created during the user registration process > **Reset Password**

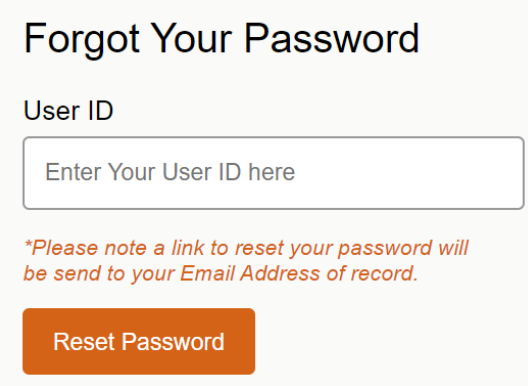

- b. Password reset email will be forwarded to the primary account email address (this may be different than the primary and secondary contact email addresses created during the self-certification process)
	- i. Check junk mail if email is not received
	- ii. Contact BDISBO at [RA-SmallBusiness@pa.gov](mailto:RA-SmallBusiness@pa.gov) o[r GS-BDISBO@pa.gov](mailto:GS-BDISBO@pa.gov) if email is not received or is not found in junk mail

#### 3. Forgotten Username

- a. Enter PIN received during the self-certification process
	- i. Contact BDISBO at [RA-SmallBusiness@pa.gov](mailto:RA-SmallBusiness@pa.gov) o[r GS-BDISBO@pa.gov](mailto:GS-BDISBO@pa.gov) if you do not know your PIN
- b. Enter your email address (this does not need to be the account email address)
- c. Click Send Username
	- i. Check junk mail if email is not received
	- ii. Contact BDISBO at [RA-SmallBusiness@pa.gov](mailto:RA-SmallBusiness@pa.gov) o[r GS-BDISBO@pa.gov](mailto:GS-BDISBO@pa.gov) if email is not received or is not found in junk mail

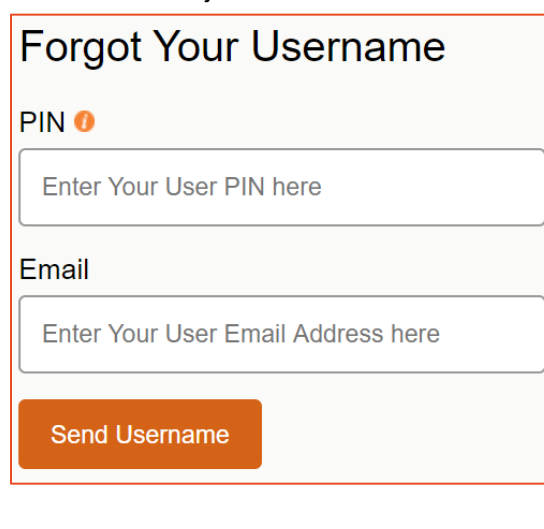

# <span id="page-12-0"></span>Managing Your PRiSM Account

*Login to your PRiSM account to update passwords, add new users, edit users, print certificates, etc.*

- 1. Go to [http://bdisbo.prismcompliance.com](http://bdisbo.prismcompliance.com/)
- 2. Enter your **Username** and **Password > Login**

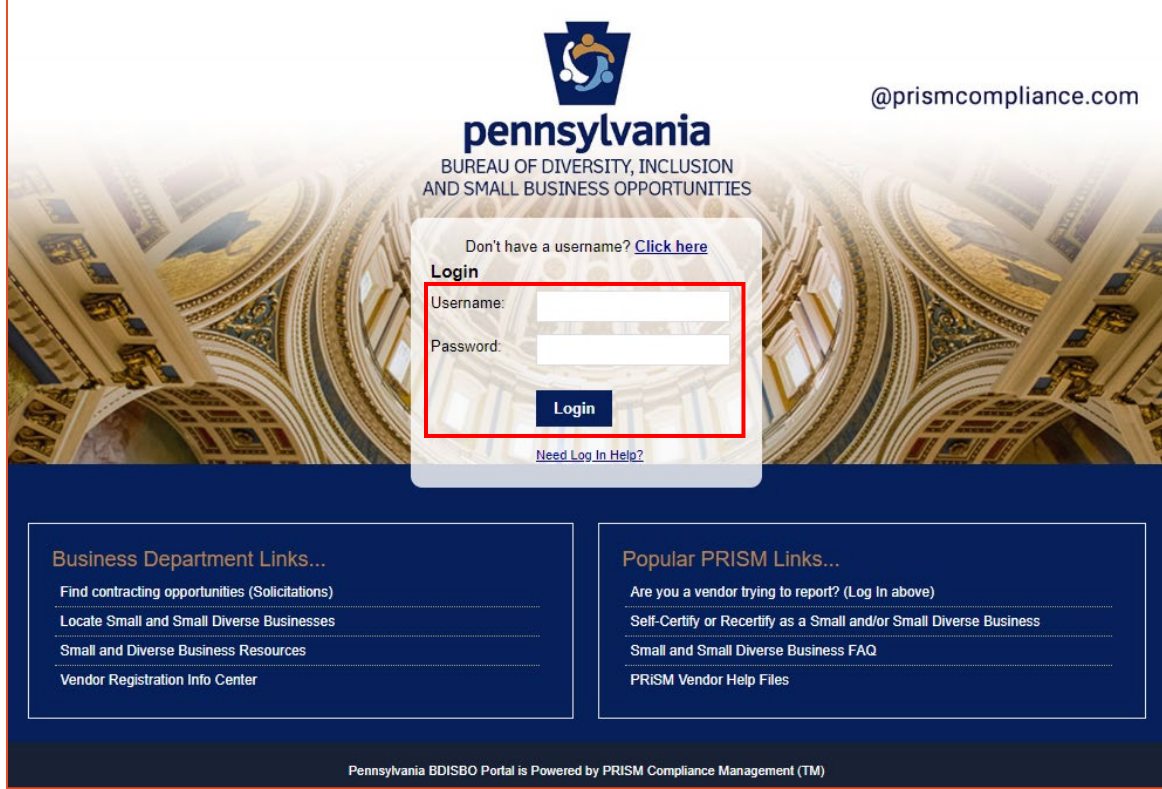

3. Click **Administration**

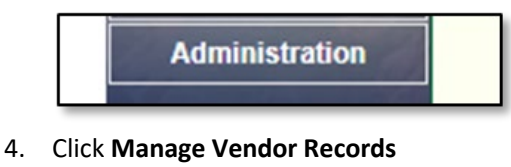

**Manage Vendor Records** 

- 
- <span id="page-12-1"></span>Update Profile Information
	- 1. Click on the **Profile** tab to review, correct, and/or enter the business information requested on the screens

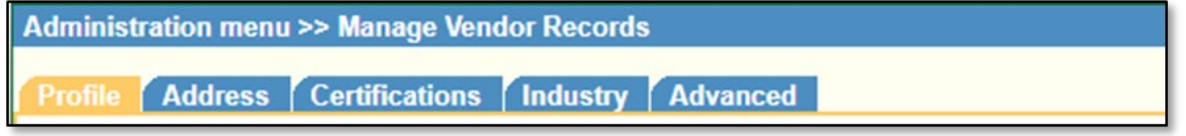

- a. Certain fields read-only
	- i. This information populated with data captured from vendor record in Pennsylvania's Supplier Portal
	- ii. If values incorrect, contact the support at toll free: (877) 435-7363 (option 1), or emai[l ra](mailto:ra-psc_supplier_requests@pa.gov)[psc\\_supplier\\_requests@pa.gov](mailto:ra-psc_supplier_requests@pa.gov) to correct

b. Complete or update the **Name**, **Phone** and **Email** for **Contact Information 1** as this is the information that will be used in PRiSM to send you future communications.

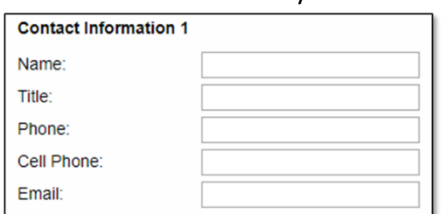

c. Under Market Area, select the counties in which your company can do business

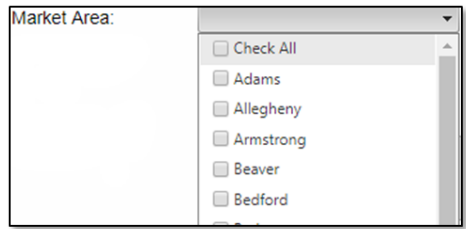

## <span id="page-13-0"></span>Update Address

1. Click on the **Address** tab to review, correct, and/or enter the business information requested on the screens

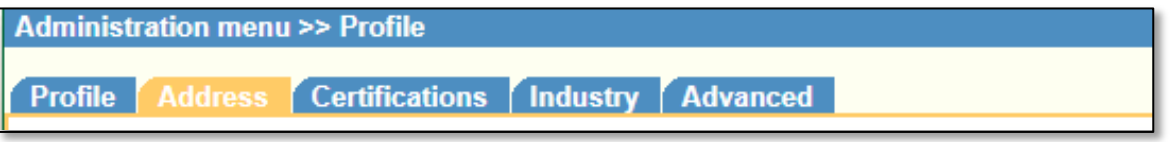

- a. Primary Address information is populated with data captured from Pennsylvania's Supplier Portal and is readonly.
	- i. If values incorrect, contact the support at toll free: (877) 435-7363 (option 1), or emai[l ra](mailto:ra-psc_supplier_requests@pa.gov)[psc\\_supplier\\_requests@pa.gov](mailto:ra-psc_supplier_requests@pa.gov) to correct
- b. Second Address information populated with your mailing address and is read-only.
	- i. If values incorrect, contact the support at toll free: (877) 435-7363 (option 1), or emai[l ra](mailto:ra-psc_supplier_requests@pa.gov)[psc\\_supplier\\_requests@pa.gov](mailto:ra-psc_supplier_requests@pa.gov) to correct

# <span id="page-13-1"></span>Review Certifications

1. Click on the Certifications tab

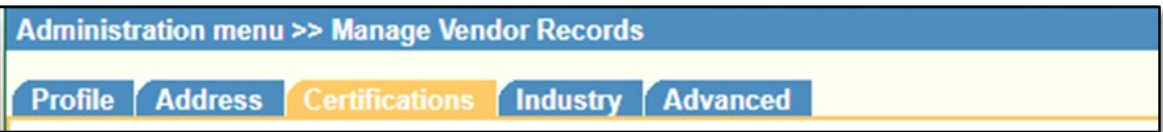

2. Review the Certifications (examples shown below)

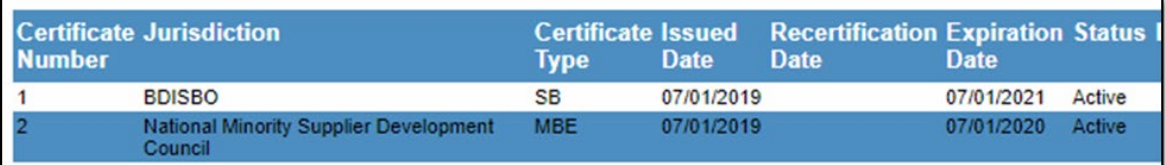

- a. Information read-only
- b. If values incorrect, please contact BDISBO at [RA-SmallBusiness@pa.gov](mailto:RA-SmallBusiness@pa.gov) o[r GS-BDISBO@pa.gov](mailto:GS-BDISBO@pa.gov) for assistance.

## <span id="page-14-0"></span>Review Industry UNSPSC Codes

1. Click on **Industry** tab

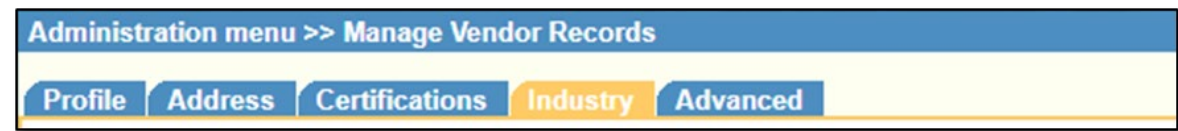

- 2. Codes can be updated directly at time of initial certification or during recertification
	- a. Contact BDISBO at [RA-SmallBusiness@pa.gov](mailto:RA-SmallBusiness@pa.gov) o[r GS-BDISBO@pa.gov](mailto:GS-BDISBO@pa.gov) for code changes at any other time

#### <span id="page-14-1"></span>Add New Users

1. Click **Manage Users Profile**

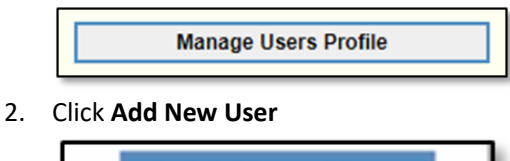

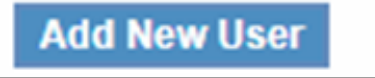

- 3. Complete the required fields
	- a. The password you enter is only a temporary password. When the user first logs into PRiSM, they will be prompted to change it.

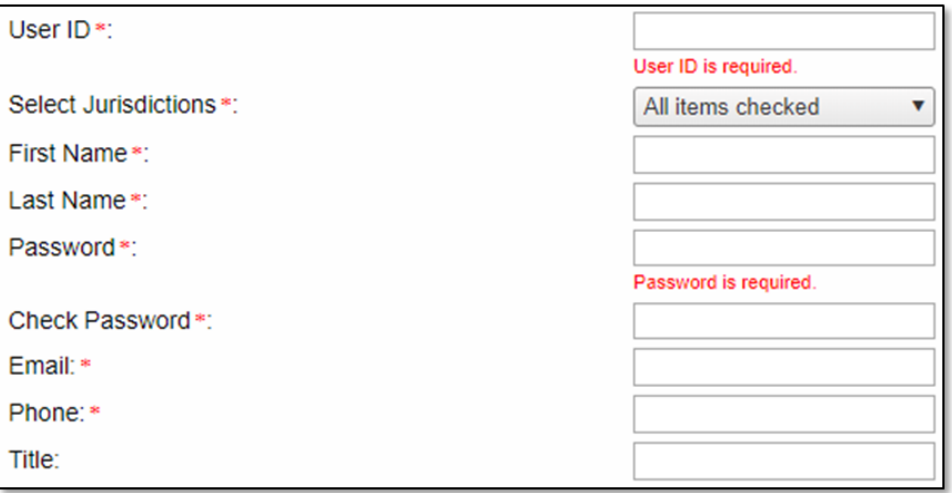

4. Click **Save**

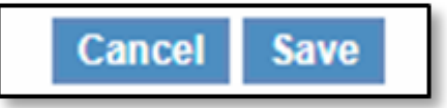

- 5. Provide the **Username (User ID)** and **Password** you entered to user
	- a. User will receive an email with your business's PRiSM PIN number, so if they forget their User ID in the future they can click **New Log In Help?** on the log in page to retrieve it.